## **App User Guide for Accessing Collections with Multiple Account Profiles**

**Log in to accounts, set up profiles for each collection, and listen to and read audiobooks, magazines and eBooks—all in one app!**

digital

**Note: If you don't see all three formats in your profile, your library may have RBdigital audiobooks, magazines and eBooks in different collections. Go to the eResources on your library's website for more information and to set up an additional account.**

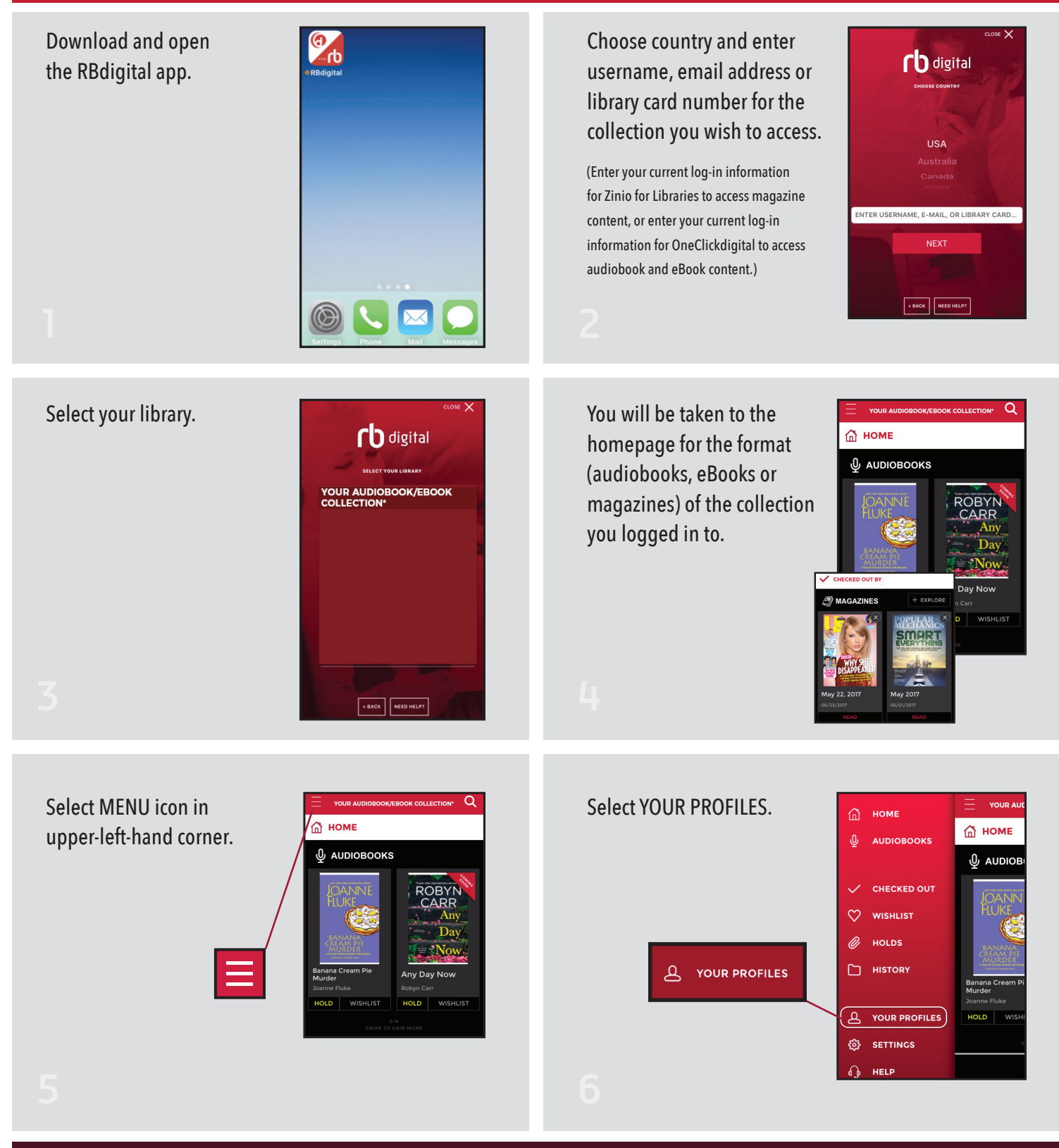

## digital

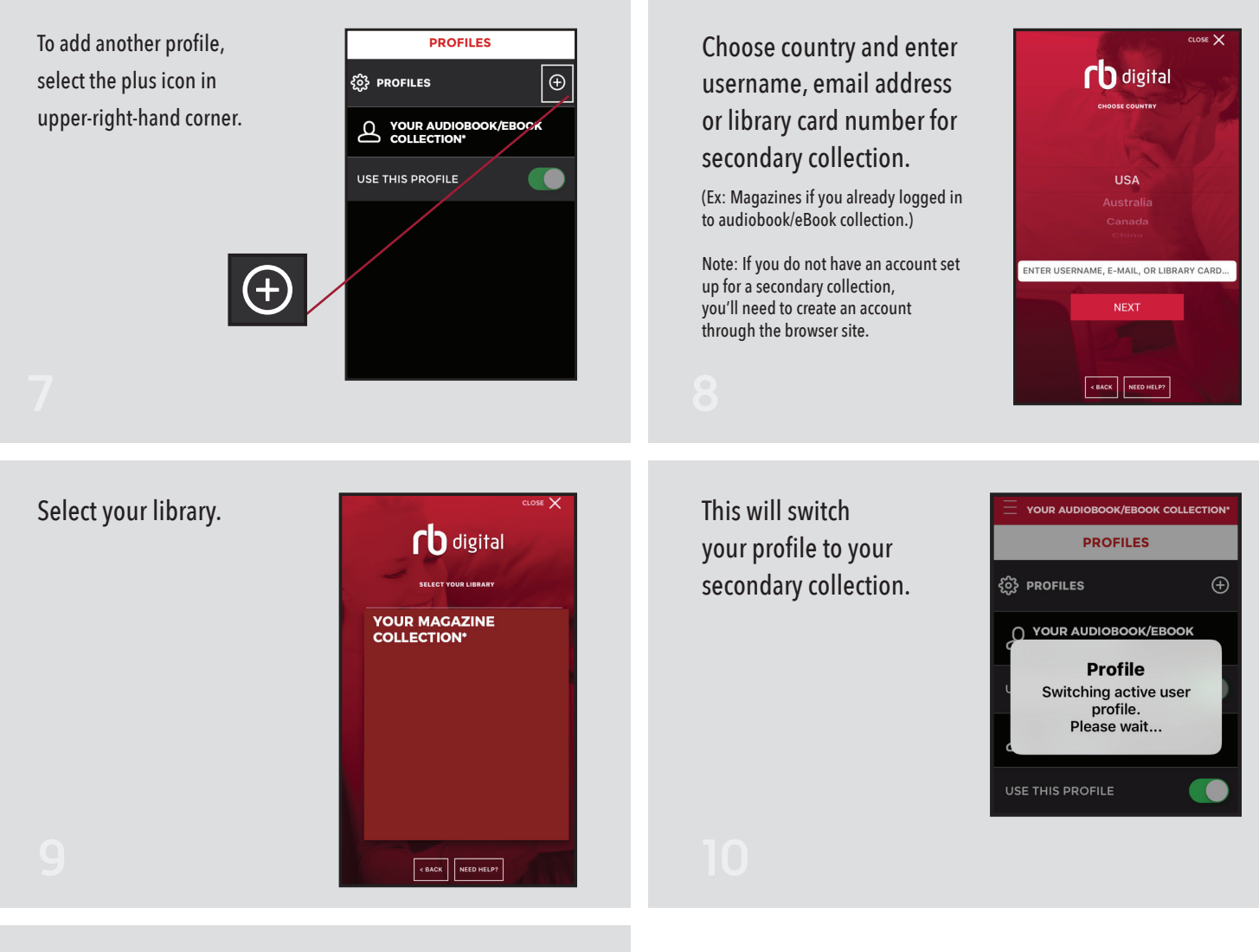

## You should now see two library collections in your profiles.

(Just click the toggle option to the right of USE THIS PROFILE to switch to that profile. The icon will be switched to green if that's the profile you are viewing.)

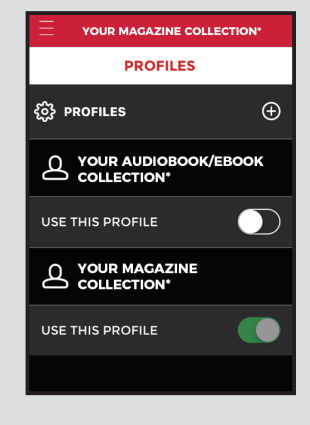

**\*Your library's name and collection will display in the Select Your Library list.**

**Need Help?**

**Contact the RBdigital support team by phone at 877-77-AUDIO or email at yoursupport@recordedbooks.com.**